## **Installation Note**

Agilent Technologies ESA-E Series Spectrum Analyzers High Stability Frequency Reference (Option 1D5) Retrofit Kit

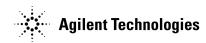

Part Number E4401-90484 Printed in USA June 2004

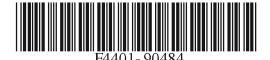

#### Notice.

The information contained in this document is subject to change without notice.

Agilent Technologies makes no warranty of any kind with regard to this material, including but not limited to, the implied warranties of merchantability and fitness for a particular purpose. Agilent Technologies shall not be liable for errors contained herein or for incidental or consequential damages in connection with the furnishing, performance, or use of this material.

# **High Stability Frequency Reference (Option 1D5)**

| Products Affected:           | ESA E4402B<br>ESA E4404B<br>ESA E4405B<br>ESA E4407B |
|------------------------------|------------------------------------------------------|
| Serial Numbers:              | US4421, MY4421, SG4421 and later                     |
| Options:                     | 1D5                                                  |
| To Be Performed By:          | (X) Agilent Service Center                           |
|                              | (X) Personnel Qualified by Agilent                   |
|                              | (X) Customer                                         |
| Verification Time:           | 1.5 Hours                                            |
| Estimated Installation Time: | 0.25 Hours                                           |

#### Introduction

This kit contains the parts and instructions to install Option 1D5. No tools are required.

### **Installation Kit Parts List**

| Item | Description                                          | Item Number |
|------|------------------------------------------------------|-------------|
| 1    | High Stability Frequency Reference Installation Note | this note   |
| 2    | Option Upgrade Entitlement Certificate               |             |

#### NOTE

After the High Stability Frequency Reference has been activated, you must adjust the 10 MHz Reference Frequency and the 50 MHz Amplitude Reference. ESA Adjustment Software is required to perform these adjustments, but is not included in this kit. The Performance Verification and Adjustment Software may be obtained by ordering the Service documentation and Software (Option OBW) or you can schedule the installation, adjustments and verification at your local Agilent service center. Service center must quote the installation and verification time. Specific test equipment is required in order to run the software.

## **Procedure**

#### **CAUTION**

Electrostatic discharge (ESD) can damage or destroy electronic components. All work on electronic assemblies should be performed at a static-safe workstation. Refer to the documentation that pertains to your instrument for information about static-safe workstations and ordering static-safe accessories.

#### **Firmware Revision Verification**

- 1. Turn on the analyzer and wait for the power-on alignments to complete. Check that there are no error messages displayed.
- 2. Press System, More, Show System. Make a note of the firmware revision.
- 3. Upgrade Option 1D5 will not function properly unless the spectrum analyzer has firmware version A.14.00 or later installed. Since this version of firmware was introduced in the serial number range mentioned above, your analyzer should have version A.14.00 or later already installed. If the analyzer firmware version is less than A.14.00, the firmware can be downloaded via the world-wide web at http://www.agilent.com/find/esa\_firmware.

### **Obtaining a License Key and Activating the Option**

The entitlement certificate supplied in this kit allows you to obtain a license key from our Agilent website so you can enable this upgrade option. Once you have retrieved the license key, you can begin the process of activating the option

- 1. Press **System**, **More**, **More**, **Licensing**, **Option**. When you press **Option**, the alpha editor will be activated. For instructions on using the alpha editor, refer to the *Agilent Technologies ESA Spectrum Analyzers User's Guide*.
- 2. Use the alpha editor to enter the three-character designation for the option, in this case, "1D5", that you want to activate.
- 3. Press **Enter** when done.
- 4. Press License Key. When you press License Key the alpha editor will be activated.
- 5. Use the alpha editor and the numeric keypad to enter the 12-character license key number (for example: D7C374DABD5B) for the option that you want to activate.
- 6. Press Enter when done.
- 7. Press Activate to turn on the option.
- 8. If the option and license key entries were correct, a message stating "Option Activated" will appear on the analyzer display.

## **Adjust the High Stability Frequency Reference**

1. Use the Adjustment Software (not supplied) to perform the 10 MHz Reference Frequency Adjustment and the 50 MHz Amplitude Reference Adjustment. Obtain the software by ordering either the Service Documentation Option (0BW). Specific test equipment is required in order to run the software.

## **Functional Testing**

- 1. Press System, More, Show System to verify existence of Option 1D5.
- 2. To test the functionality and performance of this option, execute the following performance verification tests located in the *Agilent Technologies ESA Spectrum Analyzers Calibration Guide*.
  - 10 MHz Precision Reference Frequency Accuracy
  - Noise Sidebands
  - · Residual FM
  - Absolute Amplitude Accuracy
  - Frequency Response
  - Displayed Average Noise Level
  - Residual Responses
- 3. If you have problems performing any of these tests, contact the nearest Agilent Technologies sales and service office listed in the troubleshooting chapter of the *Agilent Technologies ESA Spectrum Analyzers User's Guide*.